# **Universitäres PC-Pool-Konzept - Optimierte Kursraumumgebung**

Die Lehrpools im Rechenzentrum und dem früheren KG II (wie die heutige Werthmannstr. 4 eine direkte Außenstelle des Rechenzentrums) entstanden aus einem Forschungsprojekt am Lehrstuhl für Kommunikationssysteme. Sie setzen auf einfache Administrierbarkeit und ein flexibles Angebot an sehr verschiedenen Desktops. So gibt es inzwischen in den [Computer-Seminarräumen](https://wiki.uni-freiburg.de/rz/doku.php?id=hardwarepools) im Untergeschoss des Rechenzentrums, der Werthmannstr. 4, der UB und vielen Instituten eine flexible [Arbeitsumgebung,](https://wiki.uni-freiburg.de/rz/doku.php?id=poolvmware) die sowohl den klassischen Linux-Desktop-Betrieb als auch einen Windows-Betrieb erlaubt (Universitäres PC-Pool-Konzept). Zusätzlich können die Maschinen bei Bedarf in einen E-Prüfungsmodus versetzt werden. Anders als gewöhnlich sind die Betriebssysteme nicht auf den Arbeitsplatzrechnern installiert, was den Wartungsaufwand erheblich reduziert und das gleichzeitige Angebot eines breiten Kursspektrums erlaubt.

Universitätsinterne und -externe Anbieter können für ihre Kurse die Inhalte sehr komfortabel selbst zusammenstellen: In einer virtuellen PC-Umgebung bereiten sie ausgehend von einer der Grundvarianten (Windows 10 und Linux-Varianten)) ihr eigenes Kurssystem vor, installieren bequem alle benötigte Software und nehmen die gewünschten Voreinstellungen vor. Die Beratungshiwis geben gern eine kurze Einführung. Der Vorteil dieses Systems liegt insbesondere darin, dass keine komplexe Umgebung berücksichtigt werden muss und die Kursvorbereitung komplett zeitlich und räumlich unabhängig vom Standort der Kursrechner erfolgen kann.

Neben der Möglichkeit, Komponenten im Image der Virtuellen Maschine vorzuinstallieren, können auch [Gruppenlaufwerke](https://wiki.uni-freiburg.de/rz/doku.php?id=gruppenlw) zum Austausch von Daten zwischen Teilnehmern und Lehrenden verwendet werden. Zudem können je nach Lokalität weitere Netzlaufwerke eingehängt werden, so gewünscht und vorhanden.

Die beschriebene RZ-Pool-Umgebung kann bei [Bedarf auch im eigenen Institut](https://wiki.uni-freiburg.de/rz/doku.php?id=poolextern) genutzt werden. Dieses Angebot wird zunehmend wahrgenommen.

> Sie finden umfangreiche, aktuelle Anleitungen und Hilfestellungen im hochschulübergreifenden [bwLehrpool-Wiki.](https://www.bwlehrpool.de/wiki/doku.php)

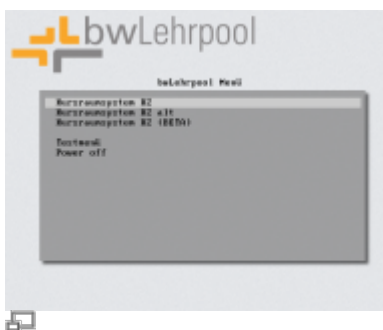

Abb. 1: An dieser Stelle kann zwischen verschiedenen bwLehrpool-Versionen ausgewählt werden. Weichen Sie nur bei Bedarf von der Vorgabe ab.

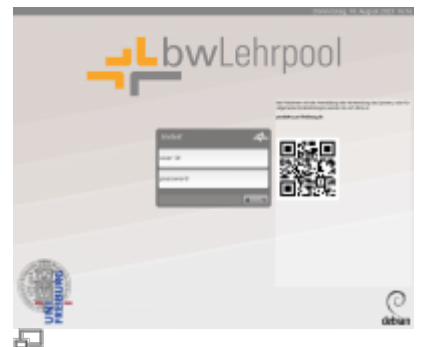

Abb. 2: Eingabe der Logindaten (RZ-Benutzerkennung und Passwort).

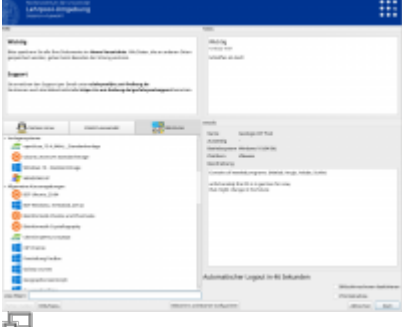

Abb. 3: Ein Klick auf "Alle Kurse" zeigt Ihnen eine Liste der im betreffenden Poolraum verfügbaren Umgebungen ("Kurse") an, "Zuletzt verwendet" zeigt eben das, "Natives Linux" startet native X-Sitzungen. Im Normalfall sollten Sie "Alle Kurse" wählen.

# **Konzept**

Das zentrale Konzept liegt in der administrativen Trennung des Betriebs der Maschinen (durch das Rechenzentrum) und die Bereitstellung der Inhalte (in Form der virtuellen Maschinen mit ihrer unterschiedlichen Softwareausstattung durch das Lehrpersonal). Damit kann einerseits eine stabile Grundplattform bereitgestellt und andererseits eine breite Palette sehr verschiedener Betriebssysteme und Konfigurationen angeboten werden.

# **Pool Video Switch**

Der [Pool Video Switch \(vielfach abgekürzt mit PVS\)](https://wiki.uni-freiburg.de/rz/doku.php?id=poolvideoswitch) arbeitet analog zu Hardware-Lösungen, die viele Dozenten aus Schulungsumgebungen kennen dürften. Es handelt sich dabei um ein Werkzeug, welches die Funktionalität eines Hardware-Video-Umschalters auf elektronischem Wege bereitstellt. Das System besteht aus einer Steuerkonsole und aus den Clients, die auf den Dozenten- und Teilnehmermaschinen laufen.

# **Lehrende**

Für Lehrende gibt es drei Möglichkeiten

- Nutzung einer bereits angelegten virtuellen Maschine
	- [Standard-Images von Windows 10, openSuse- und Ubuntu-Linux,](https://wiki.uni-freiburg.de/rz/doku.php?id=poolvmware) die durch die RZ-Hiwis betreut werden
	- $\circ$  Nutzung eines Images eines anderen Kurses mit vergleichbaren Inhalten (hierbei ist zu beachten, dass dieses Image aktuell und gepflegt ist, da es sonst u.U. der [automatischen](https://wiki.uni-freiburg.de/rz/doku.php?id=poolimage#loeschen_von_images)
- [Löschung zu Semesterbeginn](https://wiki.uni-freiburg.de/rz/doku.php?id=poolimage#loeschen_von_images) anheim fällt)
- [Erstellen eines eigenen Virtuelle-Maschinen-Images](https://wiki.uni-freiburg.de/rz/doku.php?id=poolimage) auf Basis der Standard-Images

Lehrende sind in ihrer Entscheidung frei, welche Variante sie wählen. Alle Schritte für die Anpassung der Standard-Images sind jedoch selbsttätig auszuführen. Das resultierende Ergebnis kann dann entweder selbst oder unter Mithilfe der RZ-Hiwis bereitgestellt werden. Bitte beachten Sie im Falle des Einsatzes lizenzpflichtiger Software die Hinweise zu [Lizenzen im Poolsystem](https://wiki.uni-freiburg.de/rz/doku.php?id=poollizenzen).

### **Studierende**

Studierenden steht eine breite Palette verschiedener Arbeitsumgebungen zur Verfügung. Die Virtuellen Maschinen können dabei jederzeit an jeder Maschine der verschiedenen Pools verwendet werden. Im Falle beschränkter Software-Lizenzen können Veranstaltungen und damit die in ihr verlinkte Virtuelle Maschine passwortgeschütztwerden. In diesem Fall können nur Teilnehmer des jeweiligen Kurses auch außerhalb des Kurses diese Maschine nutzen. Ebenso besteht die Möglichkeit, das Angebot einer Virtuellen Maschine räumlich, also auf bestimmte Orte, einzuschränken.

#### **Das neue System**

Der Poolbetrieb wurde bereits auf das neue Poolsystem umgestellt. Fehlerberichte und Anregungen sind bei Verwendung des neuen Systems besonders willkommen und können bequem über die unten genannte Lehrpool-Service-Emailadresse oder auch direkt per Supportformular abgegeben werden.

# **Bei Problemen**

… helfen genaue Fehlerbeschreibungen. Generell gilt das Gelernte aus der Microsoft-Welt: Neustarts reparieren viele Probleme.

Es gibt mehrere Fehlerquellen:

- Neue BW-PC III: Keine Tastatur bei Systemauswahl → Neustart
- Netzwerk (eher selten, Server und Clients hängen an derselben Switch), aber es könnte das Kabel nicht stecken (siehe Lampen an der Netzwerkkarte) oder die Maschine ist nicht im DHCP eingetragen (z.B. nach einem Austausch)
- Blaues Auswahlfenster hängt → Neustart
- Im Bootvorgang: Das typische Linux-Bootup erfolgt, bleibt aber hängen → Server oder Netzüberlastung (z.B. beim gleichzeitigen Start aller Maschinen) → Neustart
- Login schlägt fehl Account an anderer Maschine checken, Quota überprüfen, hier könnten Probleme der Maschine mit LDAP-Authentifizierung oder Fileserver vorliegen → Neustart
- Ist Hardware defekt, dann den Maschinennamen oder wenn kein Aufkleber vorhanden, den genauen Raum und Standort mitteilen

Neustarts können nach Herzenslust durchgeführt werden. Dies sollte keine Probleme bereiten.

Generell könnte es noch Probleme mit den Beamern geben. Viele erlauben lediglich 1024x768er Auflösungen, anders als die angeschlossenen TFT-Displays.

**Probleme melden Sie bitte an die Lehrpool-Service-Adresse:** [pools@rz.uni](mailto:pools@rz.uni-freiburg.de)[freiburg.de](mailto:pools@rz.uni-freiburg.de)

**oder nutzen Sie das Supportformular:** <http://www.rz.uni-freiburg.de/go/lehrpoolsupport>

Bitte melden Sie das Problem möglichst sofort und fügen eine genaue Fehlerbeschreibung (s.o.) hinzu, da sonst eine sinnvolle Bearbeitung nicht möglich ist.

Bedenken Sie jedoch, daß Support nur für das neue Lehrpoolsystem (Menupunkt "Kursraumsystem RZ, nicht Menupunkt "Kursraumsystem RZ Alt"!) geleistet wird.

# **Häufig gestellte Fragen**

# **Nach dem Einschalten startet der Rechner nicht richtig. Was kann ich tun?**

Sollte ein Rechner nach dem Einschalten nicht richtig starten (Bootvorgang bleibt mit einer BIOS-Meldung stehen, "Disk failure" oder ähnliches), deutet es darauf hin, dass die Netzwerkverbindung unterbrochen ist. Das kann mehrere Ursachen haben:

- 1. Das Netzwerkkabel steckt nicht richtig hinten im Rechner: Dieses ist ein meist graues Kabel, welches einen etwas breiteren Stecker als moderne Telefone hat. Blinkt die grüne/gelbe LED der Steckbuchse am PC nicht, prüfen Sie den Sitz des Steckers, evtl. ist dieser nicht mehr richtig in der Buchse. Sitzt der Stecker fest in der Buchse, aber die LED blinkt weiterhin nicht, prüfen Sie Option 2.
- 2. Die Verbindung zum Switch kann unterbrochen sein: Verfolgen Sie das Netzwerkkabel bis zu seinem anderen Ende. Hier finden Sie einen Netzwerkverteiler, einen sog. "Switch". An der Buchse, in der das Netzwerkkabel des Rechners steckt, sollte ebenfalls eine LED leuchten/blinken. Insgesamt muss an einem Switch immer eine LED mehr leuchten, als Rechner, bzw. Netzwerkkabel angeschlossen sind. Prüfen Sie den Sitz aller Netzwerkkabel. Ist hier alles in Ordnung (alle LEDs blinken), starten Sie Ihren Rechner nochmal neu.

Sollten Sie das Problem nicht selbst lösen können wenden Sie sich bitte an den Support und / oder die Lehrpoolbetreuung: rzlehrpool@rz.uni-freiburg.de

# **Wie kann ich Audio/Sound in den Kursräumen benutzen, wo befinden sich die Anschlüsse?**

Auf allen Rechnern in den Poolräumen -101, -100, -113 und -114 sind Soundtreiber installiert und aktiviert.

Aktivierung der Soundkarte unter Linux-Betriebsumgebungen Beim Starten der Poolrechner unter Linux ist die Systemlautstärke stummgeschaltet und auf 0% voreingestellt. Um Ton zu hören, muss man Lautstärkeregler fuer "Master" und "PCM" bedienen und die Stummschaltung deaktivieren.

Damit können Sie von jedem gewählten Betriebssystem bzw. Kursraumimage Sound benutzen. Bitte bringen Sie eigene Kopfhörer mit, um andere Personen in den Poolräumen nicht zu stören.

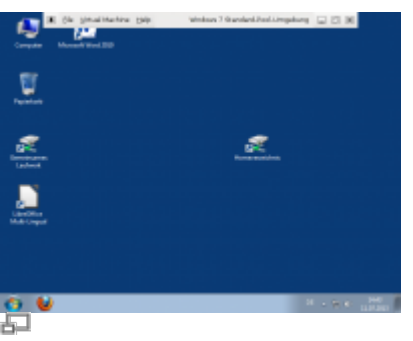

Abb. 6: Die beim Anstoßen mit der Maus an den mittleren Bereich des oberen Bildschirmrandes zum Vorschein kommende Steuerleiste

# **Das gestartete Windows füllt nicht den ganzen Bildschirm aus, was kann ich machen?**

Sollte das gewählte Betriebssystem einmal nicht wie voreingestellt bildschirmfüllend geöffnet werden, können Sie folgendes tun:

• Maximieren Sie das Fenster über die Schlatfläche "Fenster maximieren":

Sofern das Fenster mit dem geladenen Betriebssystem in der oberen rechten Ecke wie bei anderen Programmen ebenfalls üblich Schaltflächen zum Schließen (X), Minimieren (-) und maximieren (Quadrat) hat.

 $\bullet$  Taste ..F11":

Falls die oben genannten Buttons nicht vorhanden sind, kann man auch mit der Taste "F11" in die Vollbildansicht wechseln. Evtl. funktioniert auch die Tastenkombination "Strg+Alt+Shift+Enter". Um den Vollbildmodus zu verlassen, können die Tasten "Strg+Alt+Shift" gedrückt werden. VMplayer besitzt aber auch im Vollbildmodus eine Leiste, die erscheint, wenn die Maus an den oberen Rand gefahren wird. Hier befindet sich auch ein Button zum Verlassen des Vollbildmodus (Abb. 6).

#### **Weitere Informationen:**

PIK 2014/2 - Dirk von Suchodoletz, Jan Münchenberg, Wolfgang Honigberger, Simon Rettberg, Michael Wilson, Markus Lohr: bwLehrpool - ein landesweiter Dienst für die Bereitstellung von PC-Pools in virtualisierter Umgebung für Lehre und Forschung

[Artikel zum tag: lehrpool,](https://wiki.uni-freiburg.de/rz/doku.php?id=tag:lehrpool) [poolraeume,](https://wiki.uni-freiburg.de/rz/doku.php?id=tag:poolraeume&do=showtag&tag=poolraeume) [Artikel zum tag: e-learning](https://wiki.uni-freiburg.de/rz/doku.php?id=tag:e-learning), [Artikel zum tag: pc-arbeitsplaetze,](https://wiki.uni-freiburg.de/rz/doku.php?id=tag:pc-arbeitsplaetze) [Linux - Artikelübersicht](https://wiki.uni-freiburg.de/rz/doku.php?id=tag:linux), [Windows - Artikelübersicht](https://wiki.uni-freiburg.de/rz/doku.php?id=tag:windows), [Artikel zum tag: diskless,](https://wiki.uni-freiburg.de/rz/doku.php?id=tag:diskless) [Artikel zum tag: login](https://wiki.uni-freiburg.de/rz/doku.php?id=tag:login)

From: <https://wiki.uni-freiburg.de/rz/>- **RZ**

Permanent link: **<https://wiki.uni-freiburg.de/rz/doku.php?id=kursraumumgebung>**

Last update: **2023/08/10 17:19**

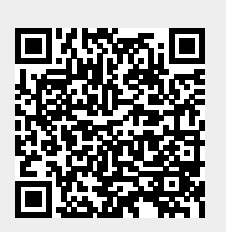